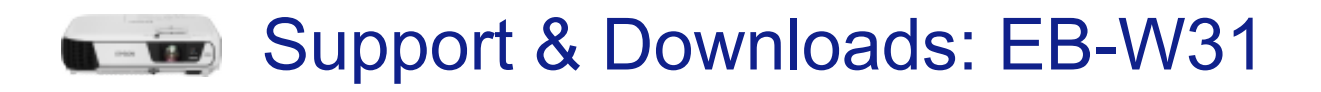

[Return back to support options for Epson EB-W31](https://www.epson.ie/viewcon/corporatesite/products/mainunits/support/16252) [Print](javascript:window.print()) and the state of the state of the print

## Wireless Projector Setup

This article will guide you through the wireless setup options of Epson projectors using the Epson ELPAP07 and ELPAP10 wireless adapter.

## Installing the Wireless LAN Module

## Using Quick Wireless Connection (Windows Only)

You can use the Quick Wireless Connection USB key to quickly connect your computer to the projector wirelessly. Then you can project your presentation and once you are done remove the key.

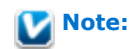

The Quick Wireless Connection USB key (ELPAP09) is and optional accessory and is not included with the projector.

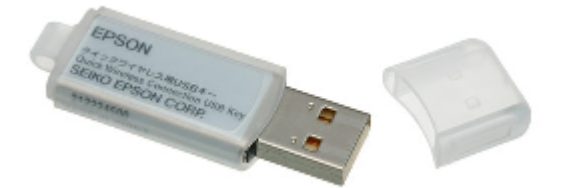

Make sure the wireless LAN module (ELPAP07 / ELPAP10) is installed. The wireless LAN module is and optional accessory and not included with all projectors.

- 1. Turn on the projector.
- 2. Press the LAN button on the remote control. You see a screen like this:

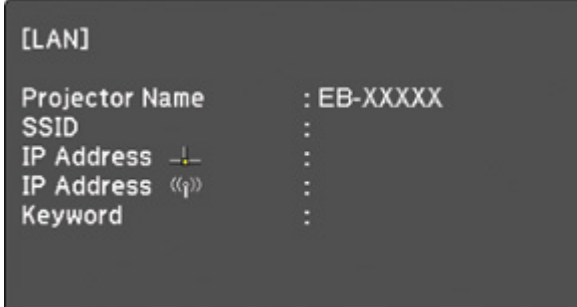

3. Verify that an SSID and IP address are displayed, then remove the wireless LAN module from the projector.

4. Insert the Quick Wireless Connection USB key into the same port used for the wireless LAN module.

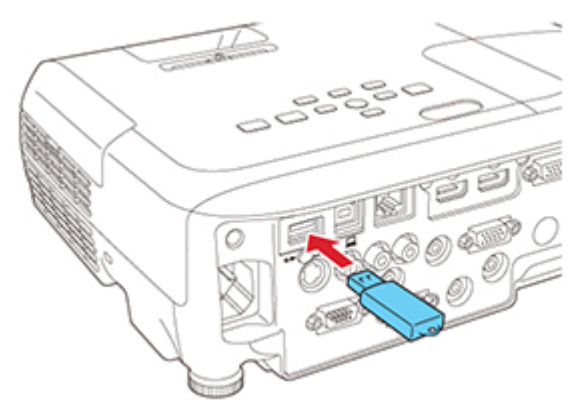

You see a projected message that the network information update is complete.

Network information update complete. **Remove the Quick Wireless Connection** USB Key Adapter.

- 5. Remove the USB key.
- 6. Reinsert the wireless LAN module into the projector.
- 7. Connect the USB key to a USB port on your computer or laptop.
- 8. Reinsert the wireless LAN module into the projector.
- 9. Follow the on-screen instructions to install the Quick Wireless Connection driver.

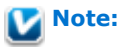

For the Quick Wireless Connection driver to install on the PC you will need to have local administrator rights.

If you see a Windows Firewall message, click Yes to disable the firewall for this application.

After a few minutes, your computer image is displayed by the projector. If it does not appear, press the LAN button on your remote control or restart your computer.

- 10. Run your presentation as necessary.
- 11. When you finish projecting wirelessly, select the Safely Remove Hardware option in the Windows taskbar, then remove the USB key from your computer.

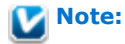

You may need to restart your computer to reactivate your wireless LAN connection.

Selecting Wireless Network Settings Manually Searching for a Wireless Network Selecting Wireless Network Settings in Windows Selecting Wireless Network Settings in OS X Setting Up Wireless Network Security Using a QR Code to Connect a Mobile Device

Supported Models

## Did you find this article helpful

Yes  $\bigcirc$  No  $( \ )$